# Forbindelse til Forsker Servere hos DST – Mac brugere

Denne vejledning beskriver hvordan der forbindes til Forsker Servere hos Danmarks Statistik – for Mac brugere, via https://remote.dst.dk

Før der kan forbindes, skal der installeres "Windows App" fra App Store.

- Gå til App Store og søg efter "Windows APP"
- Vælg applikationen og Installer

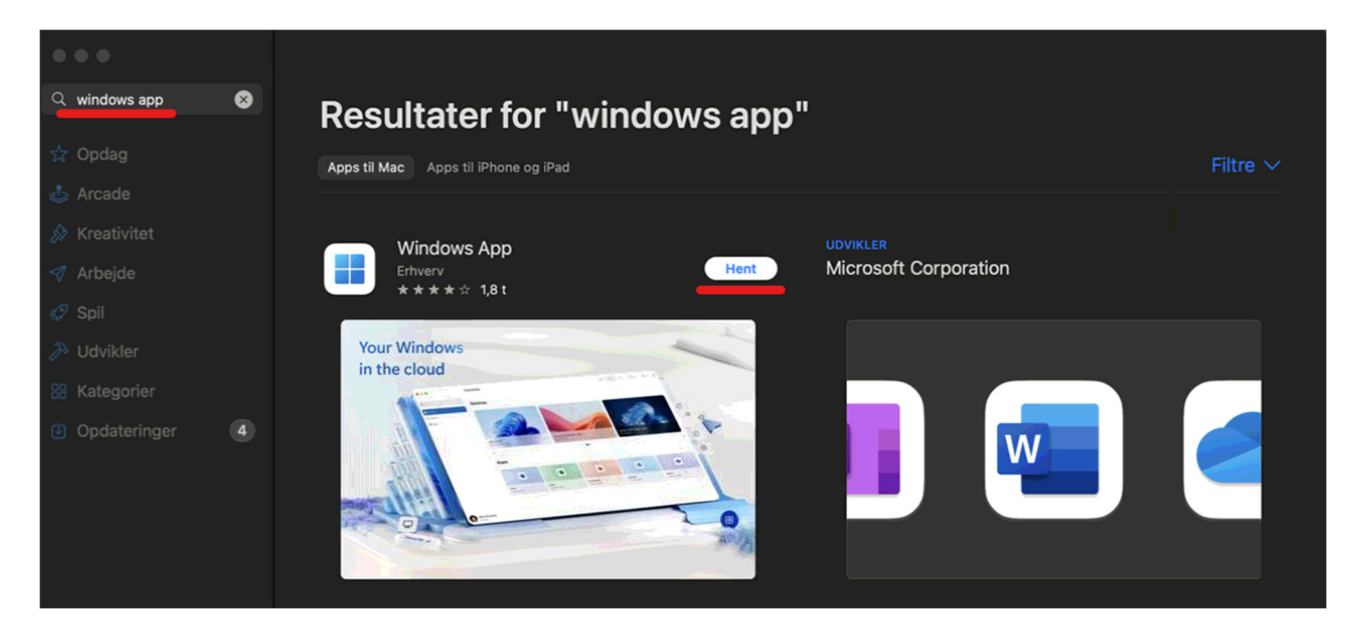

## Forbindelse til Forsker Servere

Du er nu klar til at forbinde dig til en Forsker Server.

- Start En browser
- Indtast adressen https://remote.dst.dk

### Nedenstående billede fremkommer i browseren:

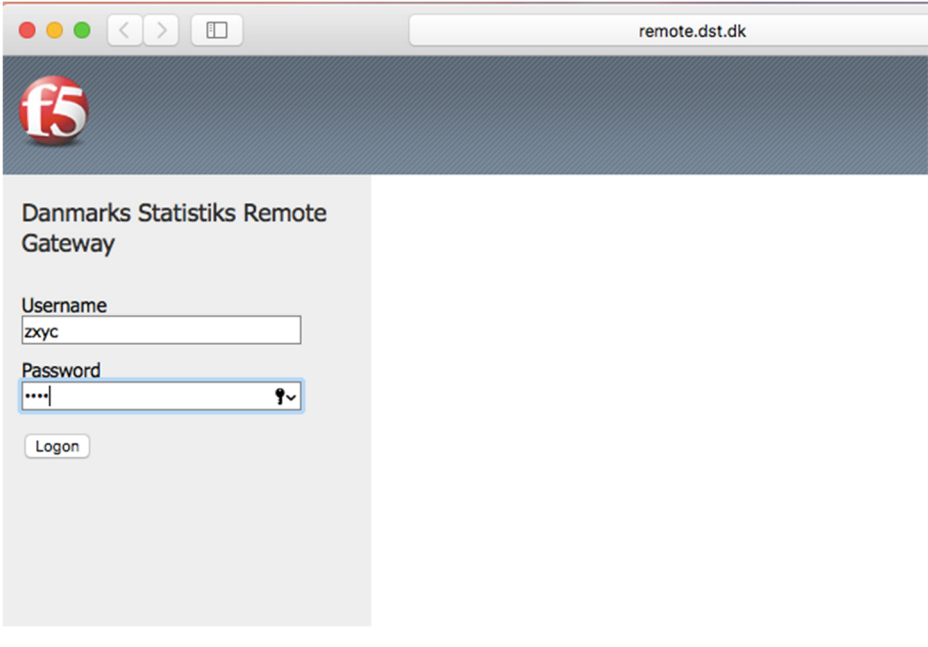

- Indtast Forsker ident (3 eller 4 karakterer) under Username
- Indtast din 4-cifrede PIN kode under Password
- Klik derefter på Logon

## Herefter fremkommer følgende:

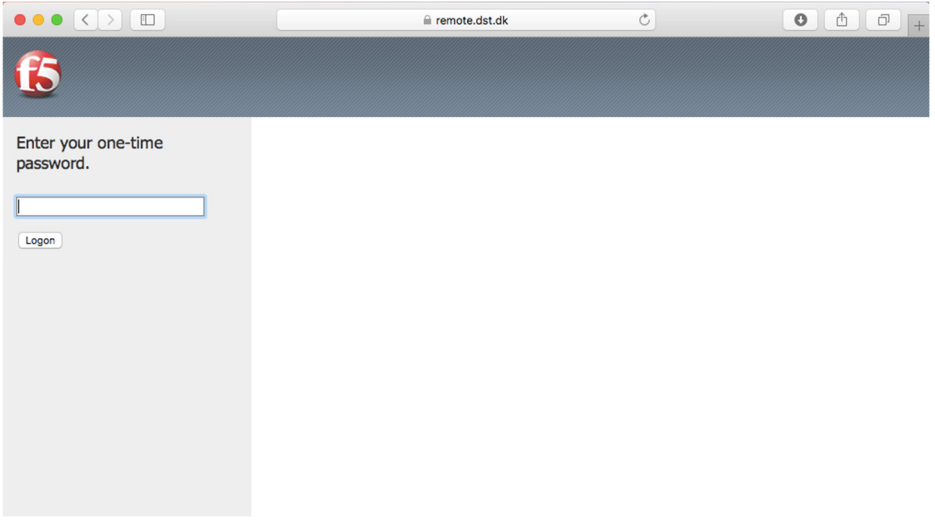

Efter nogle sekunder og du vil modtage en SMS med et one-time password

- Indtast one-time password
- Klik derefter på Logon

Hvis du er udstyret med en token, modtager du ikke en SMS, men skal i stedet indtaste det 8-cifrede nummer, som din Oath token viser som one-time password.

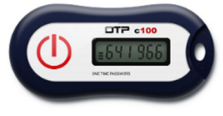

Nummeret bliver vist efter nogle sekunder ved at holde "KNAPPEN" nede på din token.

#### Herfter vil nedenstående billede fremkomme i browseren:

(Bemærk at antallet af ikoner vil afhænge af dine rettigheder)

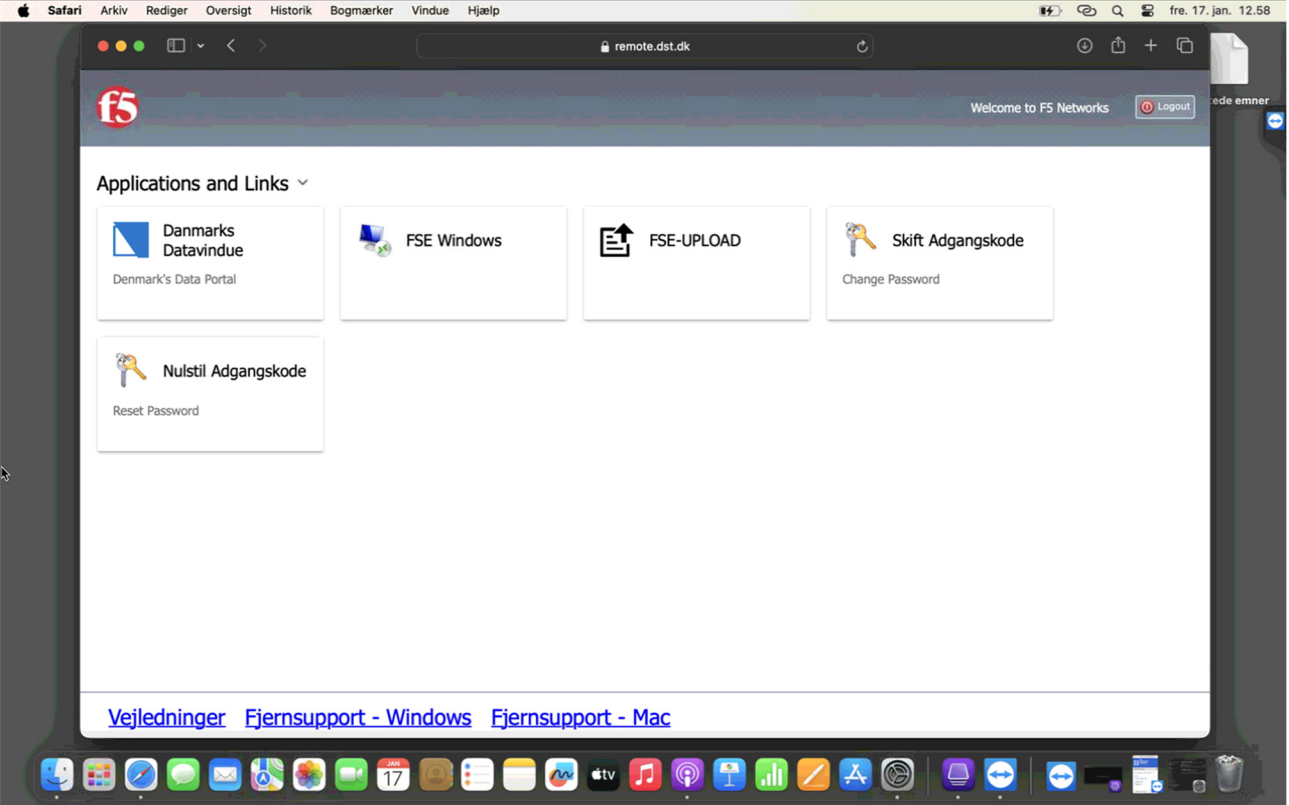

• Klik på den server du vil have adgang til fx FSE Windows

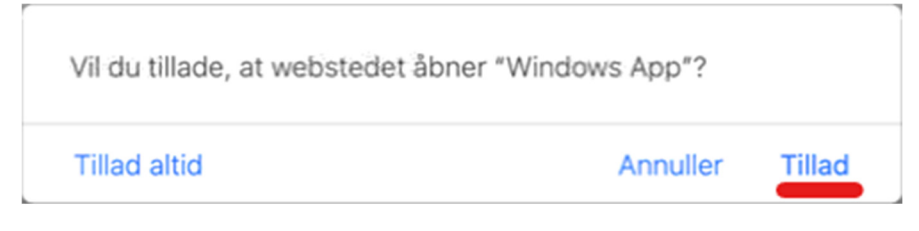

• Klik på Tillad

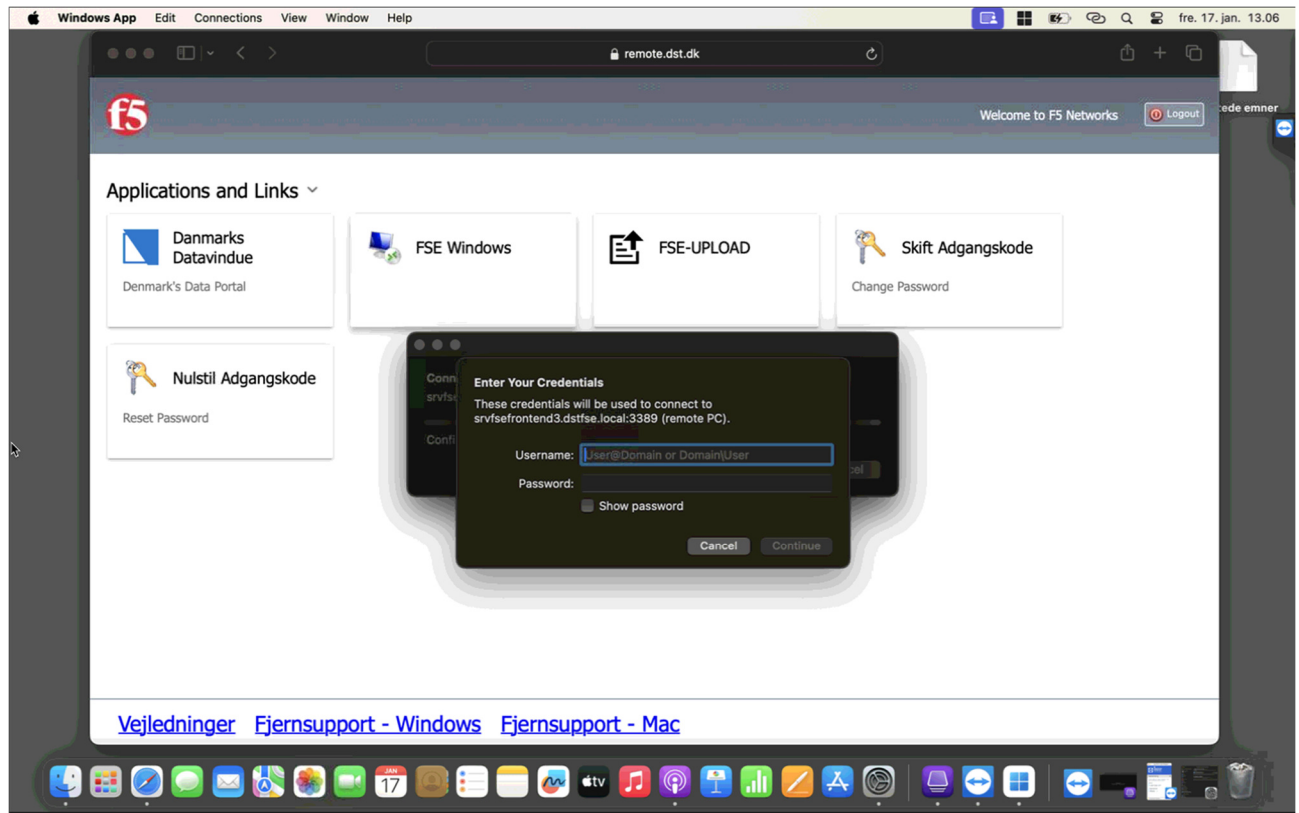

- Indtast din Projekt ident til serveren ved Username (fx dstfse\foko709999 eller foko709999@dstfse.local)
- Indtast dit Password til brugeren

Herefter fremkommer følgende første gang der logges ind på serveren

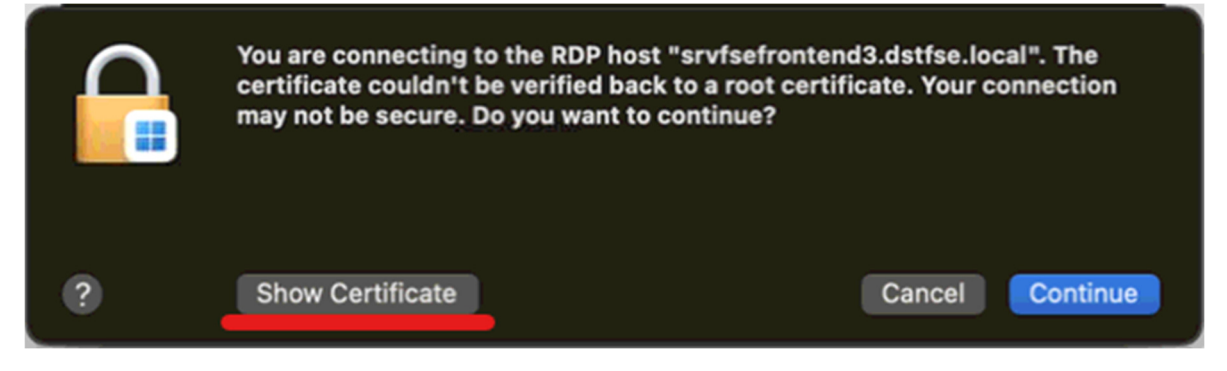

• Klik Show Certificate

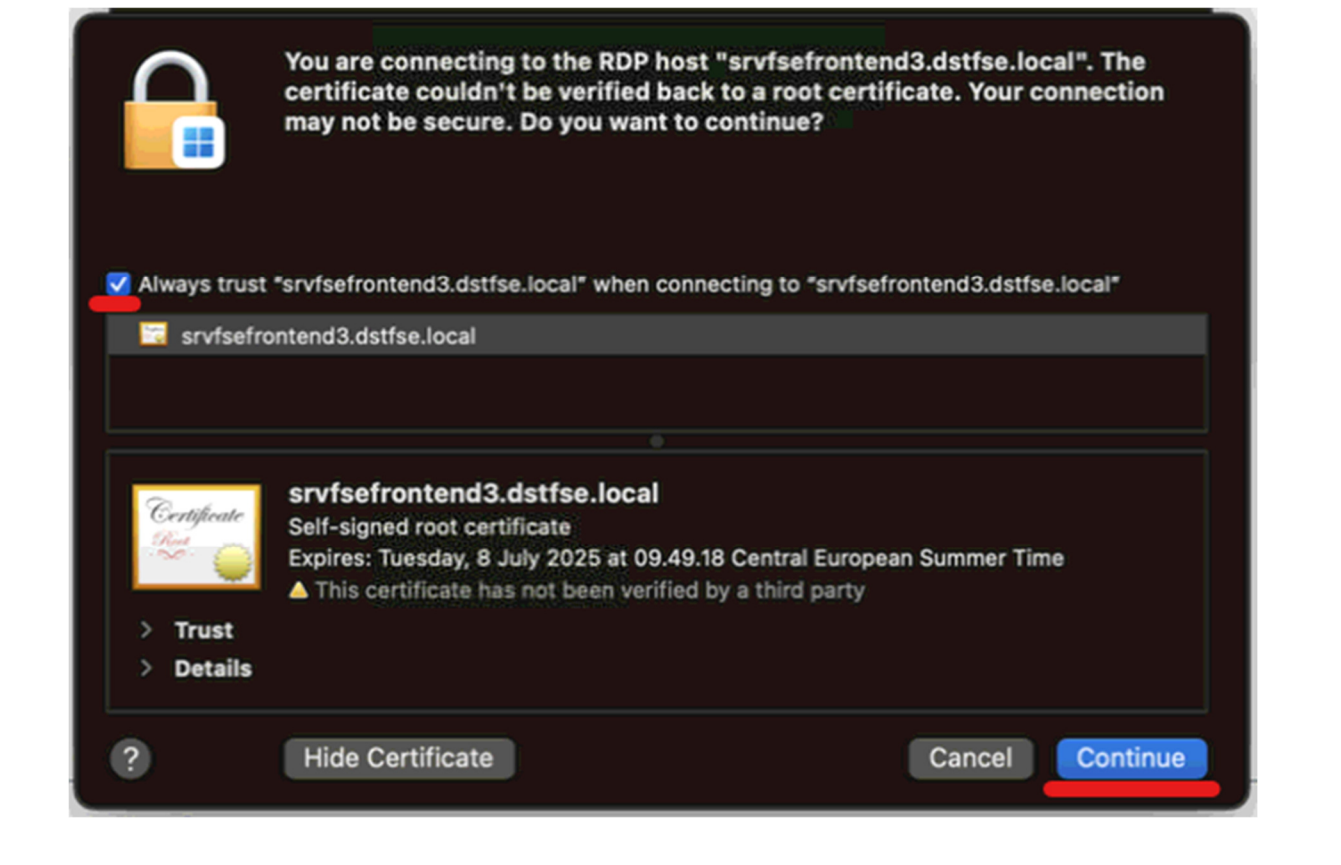

- Afkryds Always trust … when connection to …
- Klik Continue

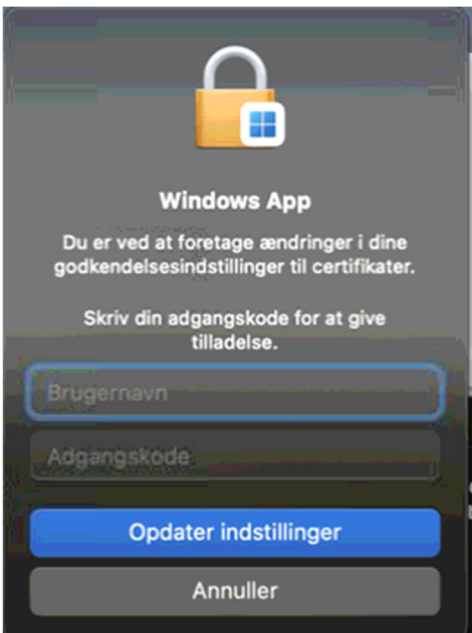

• Indtast Bruger og Adgangskode til din Mac

## Herefter vil du blive forbundet til serveren:

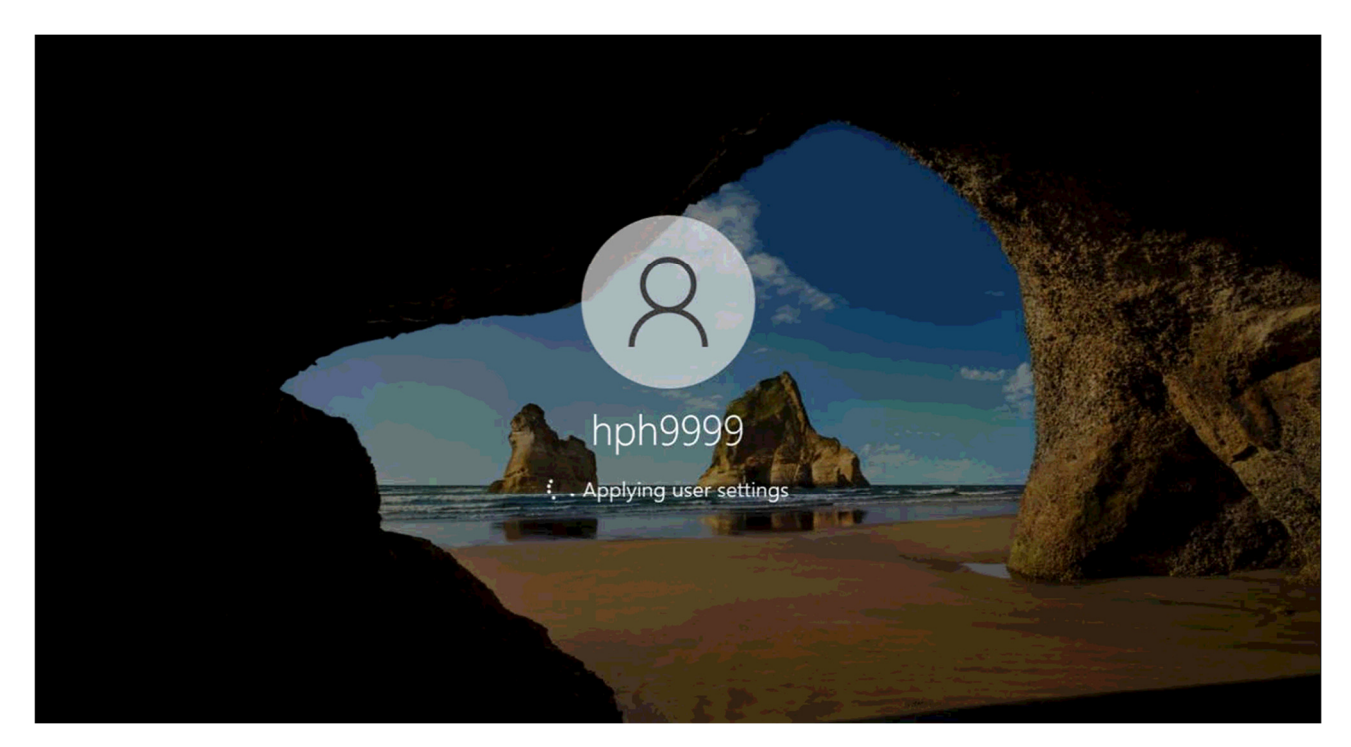

Når du har afsluttet dit arbejde på Serveren, logges der ud på denne.

Dette gøres ved at klikke på Windows ikonet. Klik derefter på bruger ikonet og derefter på "Sign out"

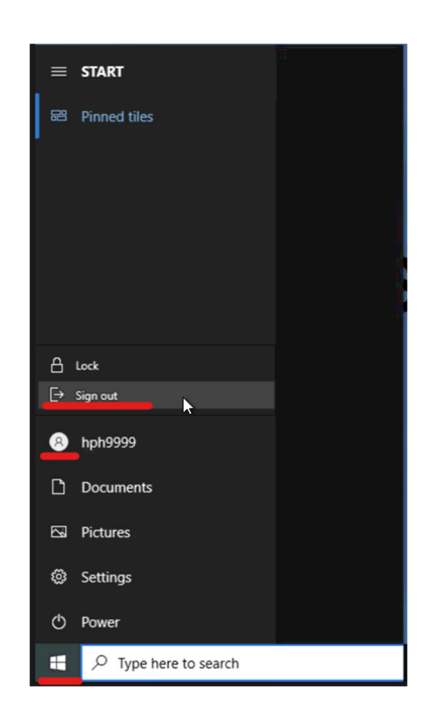

Efterfølgende klikkes der på Logout øverst til venstre i Browseren:

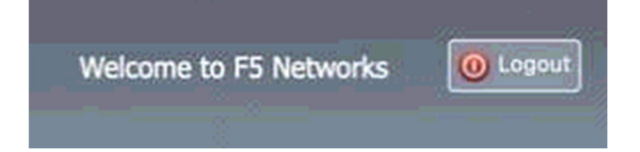